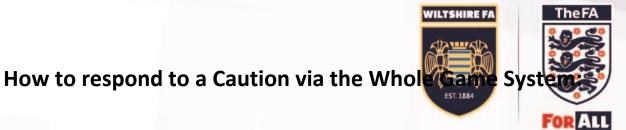

https://wholegame.thefa.com/

| WHO        | LE GAME                                                                                                    |
|------------|----------------------------------------------------------------------------------------------------|
|            | Welcome to Whole Game                                                                                         |
|            | Email / FAN ID:                                                                                               |
|            | 0                                                                                                    |
| STICK-     | Password:                                                                                                    |
| The second | A                                                                                                    |
| KAR.       | Login Have you forgotten your password?                                                                       |
|            | If you are already a FA registered user get started by logging on with<br>your existing email address or FAN. |
|            | To create a FAN ID, please click here                                                                         |

Enter your FAN and password.

Navigate to the Club Secretary tab:

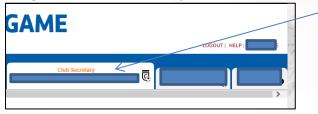

Navigate to the 'Discipline' tab to the left of the page, and then click on the case you wish to acknowledge. This will take you into this particular caution.

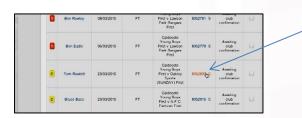

Here you will able to see the details of the player, and how many cautions he/she has received in the season.

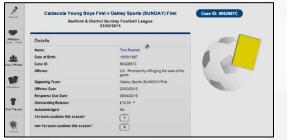

To acknowledge the caution, you just need to click the 'acknowledge' button, and ou will the asked to confirm the fact that the discipline admin fee will be set against your next invoice.

**The FA** 

FOR ALL

WILTSHIRE FA

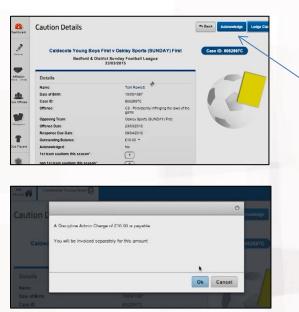

If you experience any problems at all, please contact the County FA.